# Capsule 2. Familiarisation avec l'environnement de développement RStudio

Simon LaRue 08/03/2023

## Installation de R et RStudio

### Télécharger R

l'installation de R se fait via le site du Cran [\(cran.r-project.org/](https://cran.r-project.org/) [\(https://cran.r-project.org/\)\)](https://cran.r-project.org/). Selectionner les liens *Download R for Windows*, suivit de *base* et finalement *Download R-#.#.# for Windows* pour télécharger le fichier d'installation.

Pour les utilisateurs de Mac, vous pouvez vous rendre sur [cran.r-project.org/bin/macosx/](https://cran.r-project.org/bin/macosx/) [\(https://cran.r](https://cran.r-project.org/bin/macosx/)[project.org/bin/macosx/\).](https://cran.r-project.org/bin/macosx/) Deux options s'offrent à vous et vous devrez choisir la version en fonction du processeur de votre ordinateur (M1 ou Intel).

À noter, qu'au moment de la réalisation de cette capsule, la version de R la plus récente était la 4.2.2, ce qui risque de changer si une nouvelle version devient disponible. Pour mettre à jour R, il suffit de télécharger la version la plus récente en procédant de la même façon qu'a notre première installation.

### Télécharger RStudio

Pour télécharger RStudio, on se rend à l'adresse [posit.co/download/rstudio-desktop/](https://posit.co/download/rstudio-desktop/) [\(https://posit.co/download/rstudio-desktop/\).](https://posit.co/download/rstudio-desktop/) Il suffit de sélectionner le lien qui correspond à notre système d'exploitation pour télécharger le fichier d'installation.

# Présentation globale de l'interface

#### Interface

L'interface de RStudio est composée de quatre sections regroupant plusieurs fenêtres.

La première section est pour les fichiers sources. C'est à cet endroit que nous pouvons créer des scriptes et visualiser des documents textes et des tableaux. Les scriptes sont des fichiers textes qui permettent d'enregistrer des lignes de codes et pourrons être réutilisés à chaque session de travail. Autrement-dit, c'est l'endroit où nous allons travailler le plus. Sur Windows, des raccourcis clavier intéressant pour cette fenêtre compte ctrl+enter qui

permet d'exécuter une ligne de codes directement dans la console. Le raccourci crtl+s est notre meilleur ami et une bonne habitude à prendre, car il permet d'enregistré notre scripte.

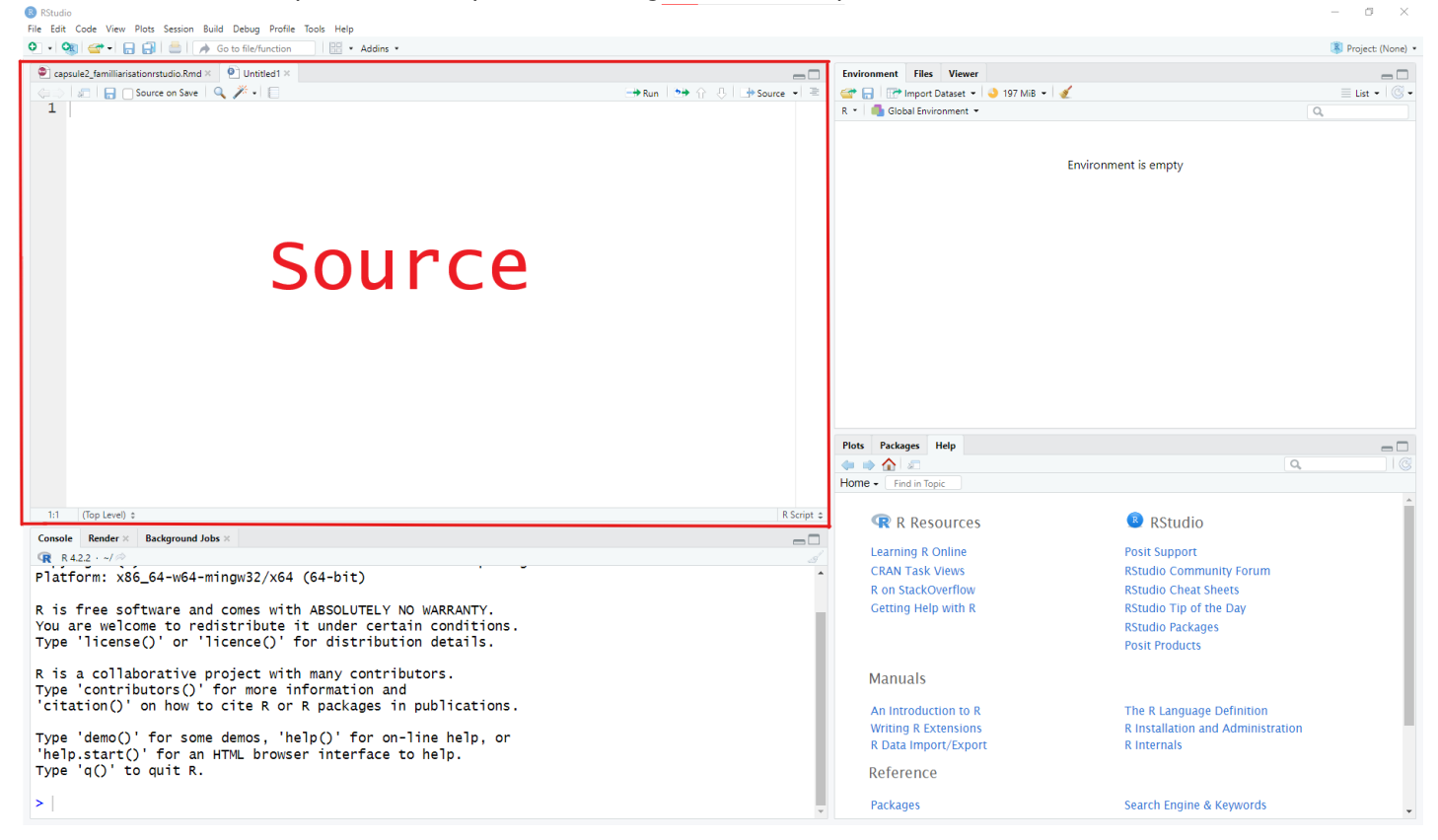

La deuxième section contient la console de R. C'est là que les commandes provenant d'un scripte ou écrit directement dans la console vont être exécutées et les résultats vont être affichés. La console va produire les résultats de codes R, ce qui inclut la manipulation de jeux de données, la création de graphiques et les différents calcules. On peut aussi se servir de la console R comme une calculatrice en réalisant des opérations élémentaires.

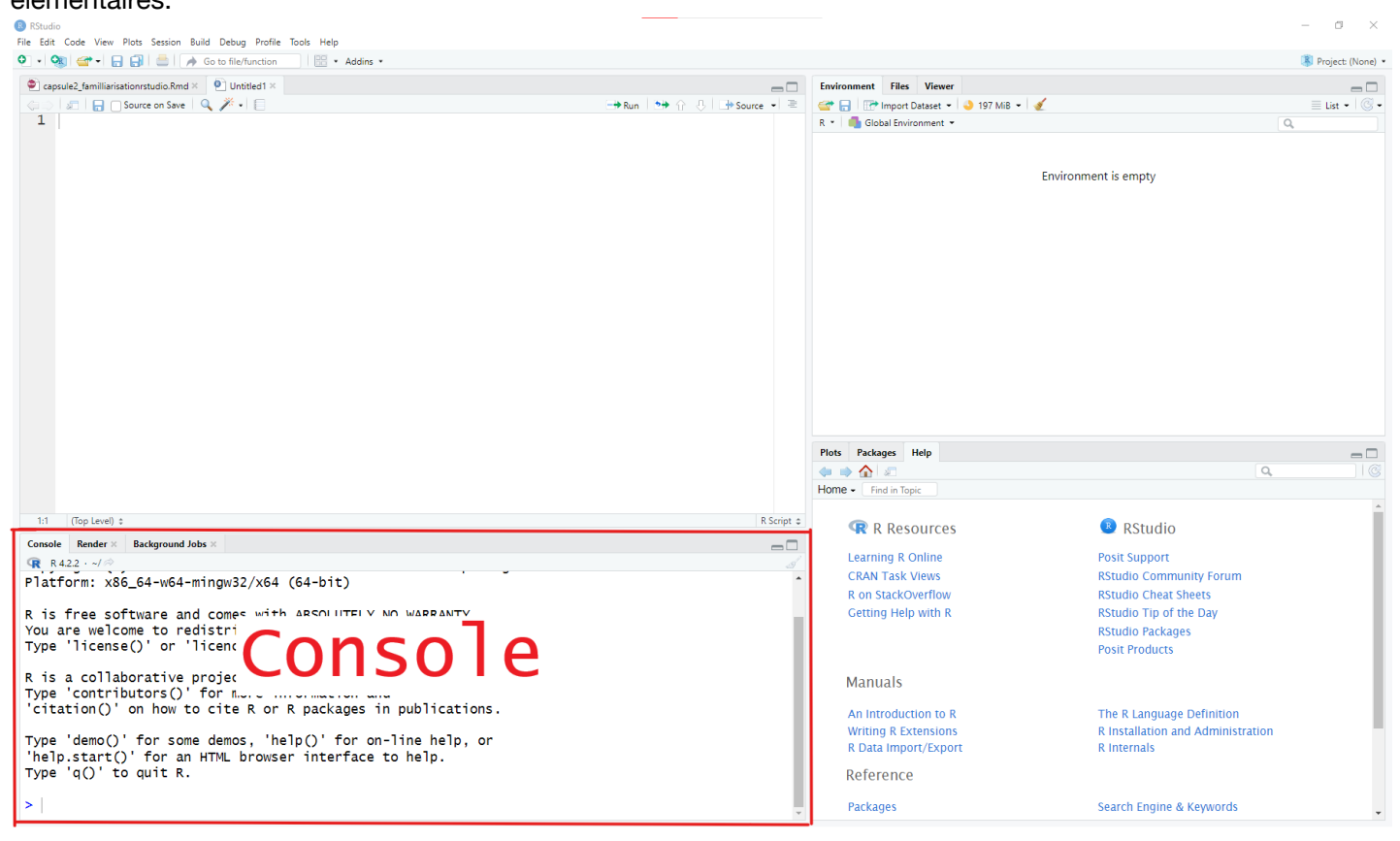

Les deux dernières sections contiennent plusieurs fenêtres qui vont faciliter le travail avec l'interface.

- Environment: fenêtre qui garde une liste des objets enregistrés dans la session actuelle. Lorsqu'on affecte un objet a un nom, ça va nous l'afficher à cet endroit avec un peu d'informations sur l'objet en question. Par exemple, j'assigne le vecteur  $(1,2,3,4)$  au nom vecteur 1 comme suit: vecteur 1 <c(1,2,3,4). Maintenant un objet portant le nom de vecteur\_1 contient les valeurs numériques 1,2,3,4 apparait dans l'environnement. Cette fenêtre nous permet donc de nous rappeler des objets que nous manipulons dans notre session.
- History: fenêtre qui garde une liste des commandes qui ont été exécutées. Elle permet de nous rappeler des commandes qui ont été exécutées durant notre session.
- Help: fenêtre qui affiche la documentation ou l'aide des fonctions. On peut accéder à la documentation d'une fonction via la commande help(), avec la commande ?"nom de la fonction" ou en appuyant sur F1 après avoir surlignée le nom de la fonction dans un scripte. Par exemple, help("mean") ou ?mean permet d'afficher la documentation de la fonction mean().
- Plot: fenêtre dans laquelle s'affiche les graphiques réalisés avec R. Elle contient une icône Zoom qui permet de mieux visualiser les figures dans une plus grande fenêtre et une icône pour exporter des graphiques.
- Files: système de fichiers qui permet de naviguer dans les dossiers de l'ordinateur. Cette fenêtre peut être utilisée pour retrouver et ouvrir des documents.
- Packages: fenêtre dans laquelle s'affiche la liste des *packages* installés et chargés dans la session. Une icône permet d'installer facilement de nouveaux *packages*. Il est aussi possible de retrouver la documentation des librairies.
- Viewer: fenêtre qui permet de visualiser du contenu web local. Utile lorsque nous développons une application avec shiny, un package de développement web, ou nous travaillons avec des fichiers html.

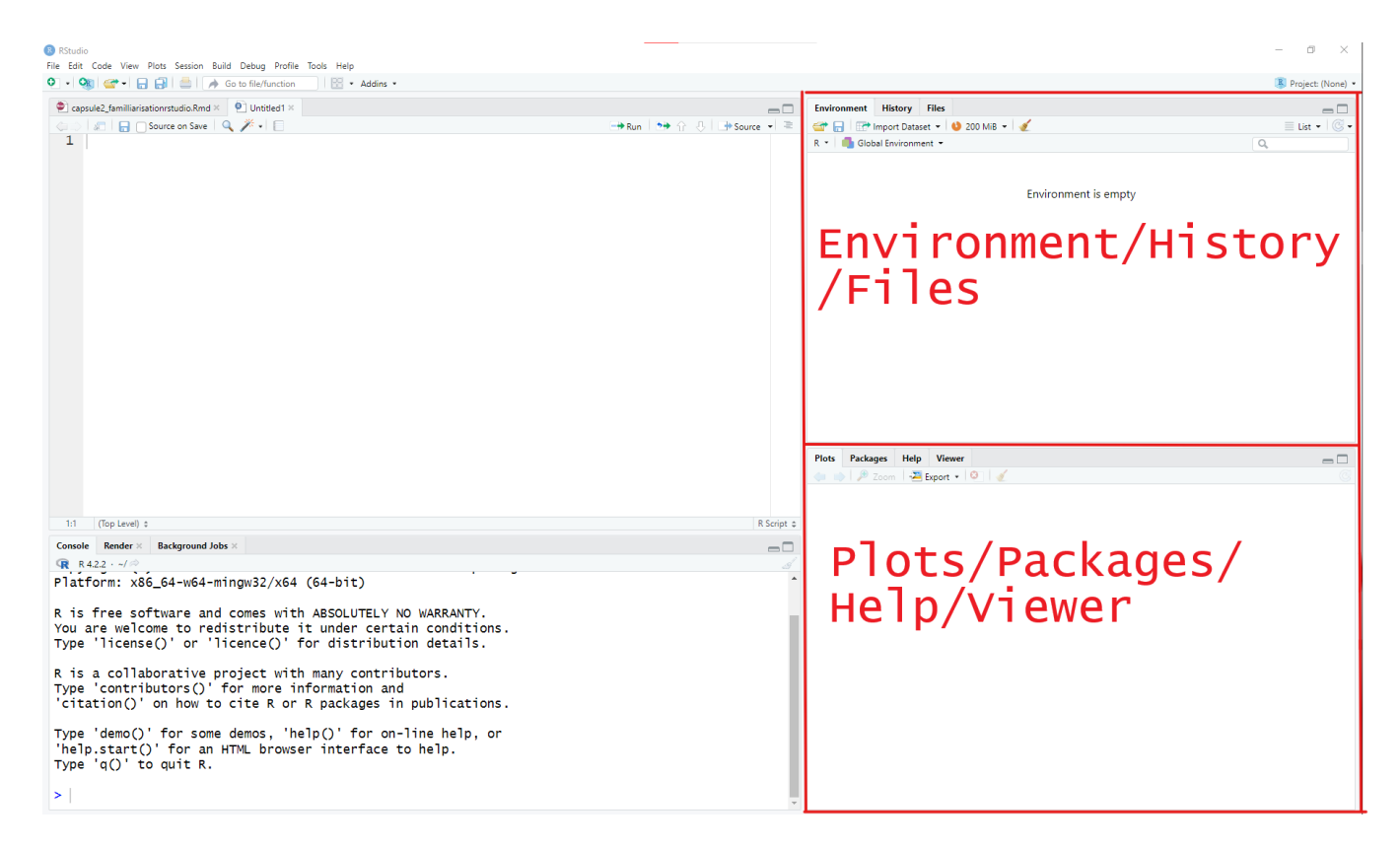

#### Personnalisation

Sous l'onglet Tools > Global Options… On retrouve plusieurs options pour personnaliser l'interface de RStudio. Notamment, on retrouve:

- Sous l'onglet "Générale", l'option pour changer la version de R.
- L'onglet "Code" permet de personnaliser certaine fonctionnalité lors de l'écriture de code, comme la largeur des tabulations, des options d'auto-détections et même pour les plus fou, l'option "rainbow parentheses.
- L'onglet "Appearence" permet de changer le thème et la police d'écriture de l'interface.
- L'onglet "Panel Layout" permet de changer dans quelle section se retrouve les différentes fenêtres.

### Installation des modules

Les modules, communément appelés *packages* en anglais, sont des extensions qui contiennent des fonctions, jeux de données, et documents. Ils permettent une utilisation plus facile des fonctionnalités présentes sur R, ou d'en ajouter de nouvelles. La diversité de *packages* disponibles est l'une des principales forces de R. Par exemple, l'un des *packages* les plus connus, ggplot2, facilite grandement la visualisation de données sur R. Entre autres, il est plus facile de déterminer le type de graphique, modifier les axes, les couleurs, etc. Ce sujet sera plus amplement abordé dans les capsules 11 et 12.

Il existe des *packages* déjà présents sur R, et d'autres qui doivent être téléchargés séparément. L'ensemble des *packages* existants sont répertoriés sur le site CRAN [\(cran.r-project.org](https://cran.r-project.org/) [\(https://cran.r-project.org/\)](https://cran.r-project.org/)), et peuvent être catégorisés selon le type d'utilisation qu'on souhaite en faire (onglet Task Views). Par exemple, on voit ici un

#### ensemble de *packages* favorisant le développement d'essais cliniques.

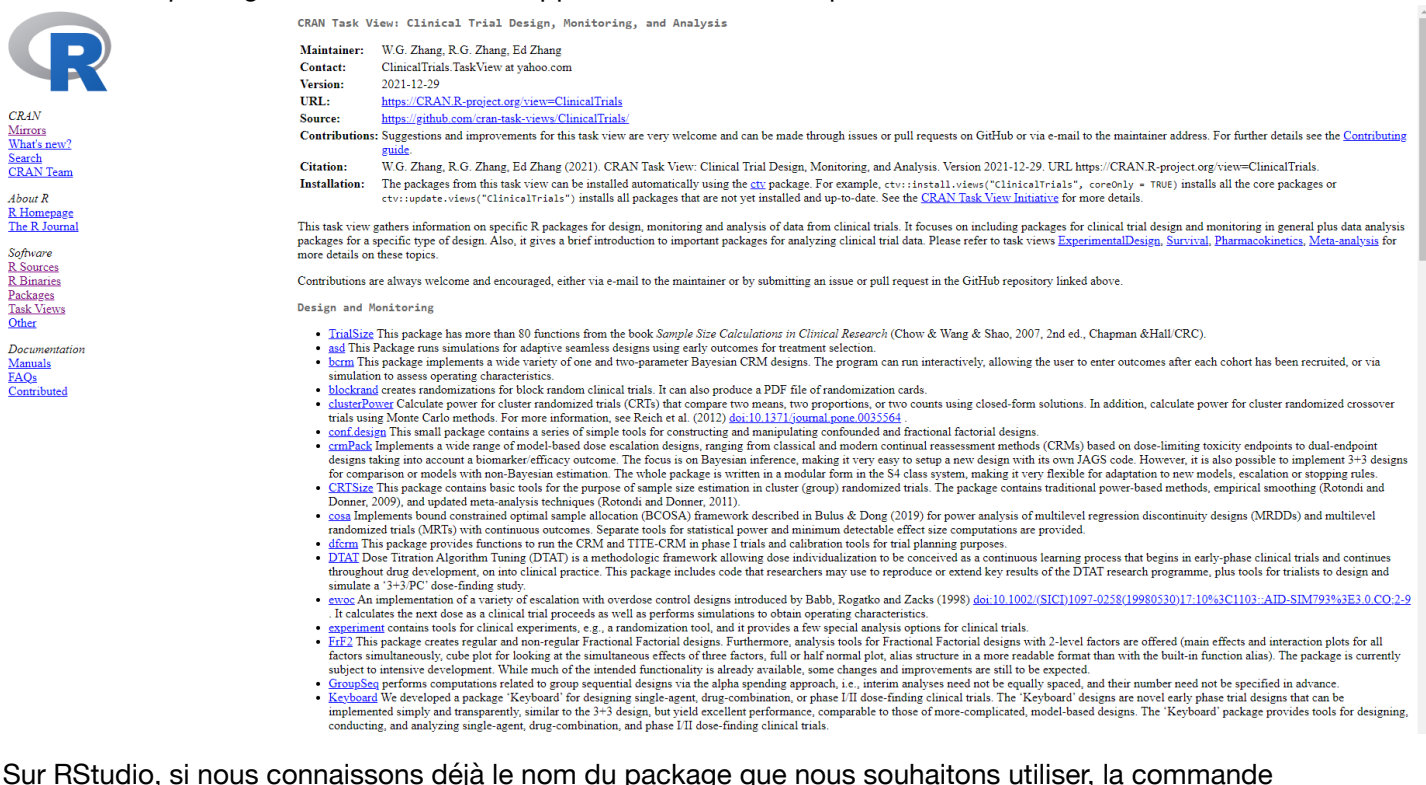

install.packages("nom du package") va permettre de l'installer à partir du site CRAN. Prenez note qu'une connexion Internet est nécessaire pour le téléchargement. Après avoir installé le package, il est possible de le rendre disponible pour la session actuelle, grâce à la commande library("nom du package"). Notez que cette commande est valable uniquement pour la session actuelle. Si nous ouvrons une nouvelle session, nous aurons à entrer la commande une nouvelle fois, mais pas à réinstaller le package en question. La commande install.packages("nom du package") permet aussi de mettre à jour les librairies à leur version la plus récente.

Pour installer une librairie, il est aussi possible de passer par le bouton *Install* de la fenêtre "Packages" ou encore par l'option *Install Packages…* de l'onglet "Tools". Dans les deux cas, une fenêtre s'ouvre dans laquelle on peut chercher le package que nous souhaitons installer.

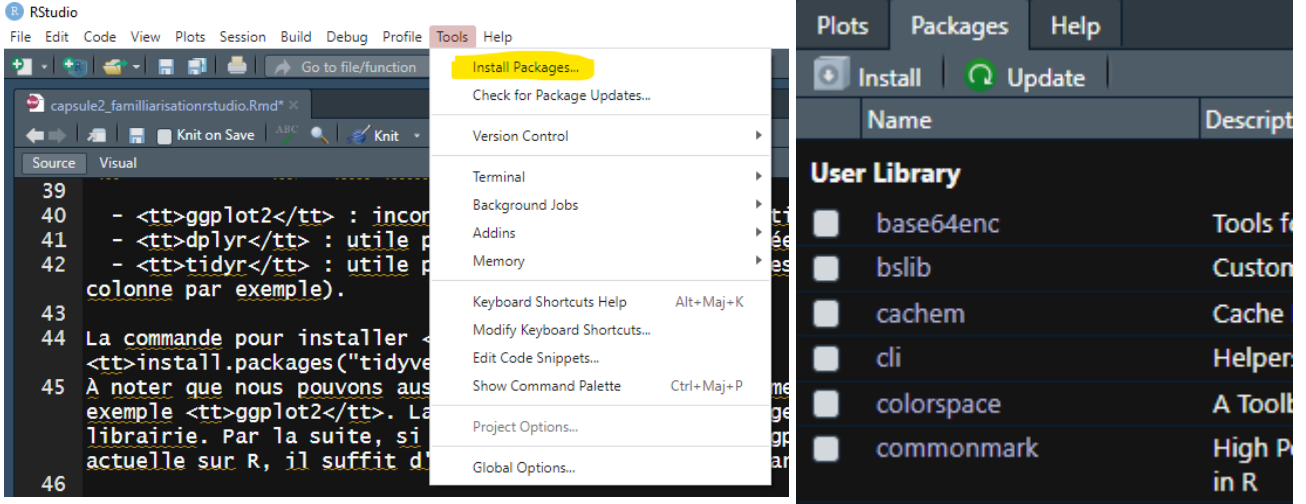

Voici une collection de *packages*, qu'on juge essentielle à télécharger. Il s'agit de tidyverse, qui renferme entre autres les *packages* suivants :

• qqplot2 : incontournable pour la visualisation des données.

- dplyr : utile pour la manipulation de données.
- tidyr : utile pour bien ordonner ses données (organisation en ligne et colonne par exemple).

La commande pour installer tidyverse est : install.packages("tidyverse"). À noter que nous pouvons aussi télécharger individuellement chaque package. Prenons comme exemple ggplot2. La commande install.packages("ggplot2") installe la librairie. Par la suite, si nous voulons utiliser ggplot2 dans notre session actuelle sur R, il suffit d'entrer la commande library ("gqplot2") comme illustré ci-dessous:

install.packages(ggplot2) **library**(ggplot2)

## Utilisation de la console

Comme mentionné plus haut, la console <R est comme une calculatrice. Il est possible de réaliser des sommes avec l'opérateur "+", des différences avec l'opérateur "-", des multiplications avec l'opérateur "\*" et des divisions avec l'opérateur "/". Ainsi, lorsque j'exécute la commande 2 + 3 dans la console, elle me retourne bien 5.

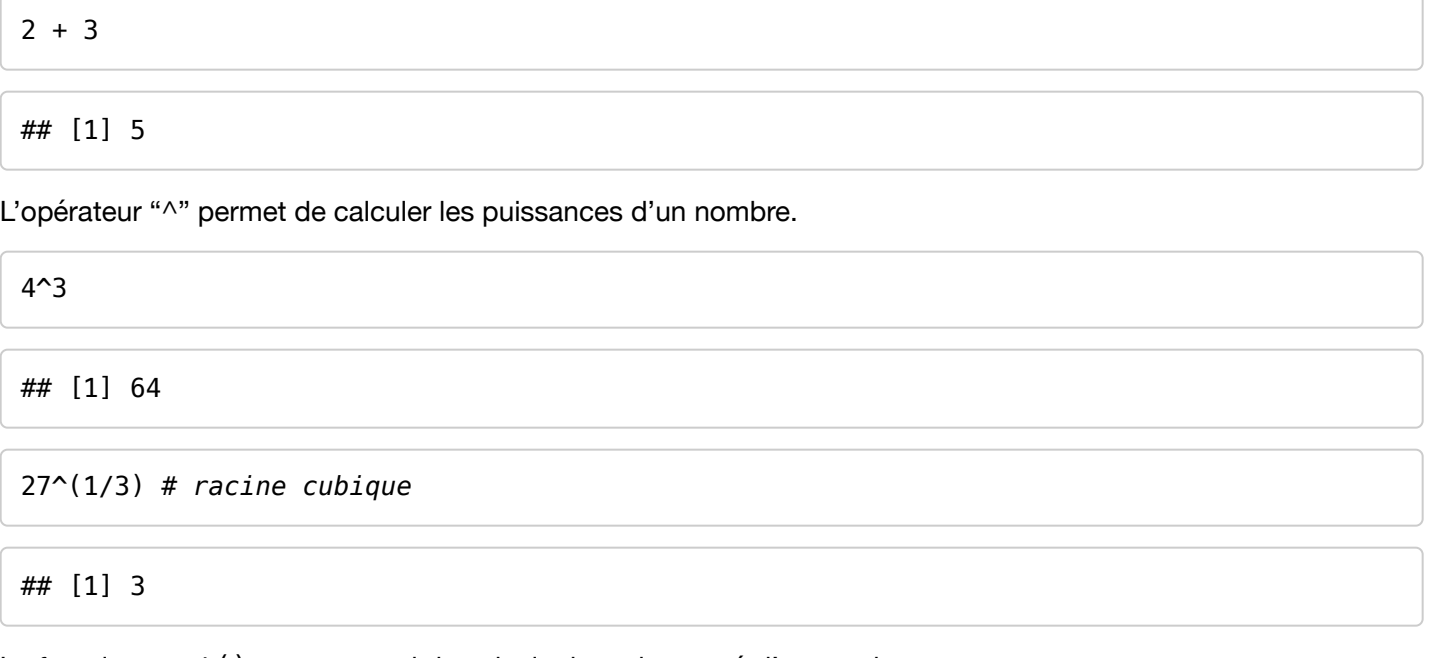

La fonction sqrt() permet aussi de calculer la racine carré d'un nombre.

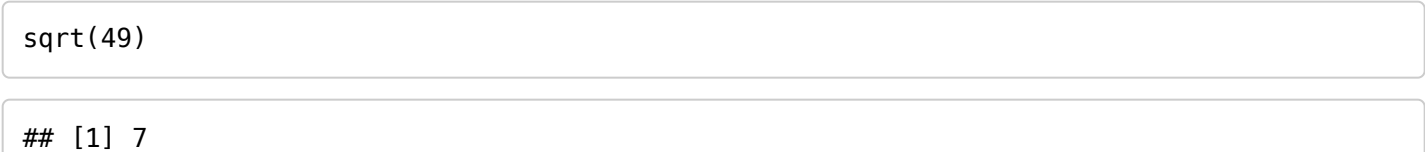

D'autres fonctions comme log() et exp() permettent le calcule de le logarithme et l'exponentielle d'un nombre respectivement.

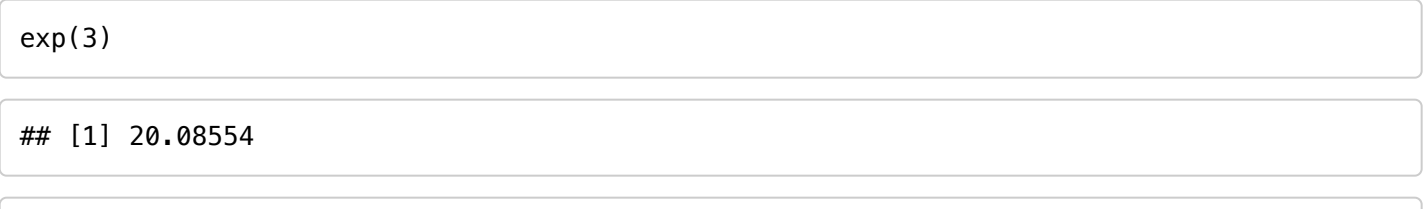

log(16)

#### ## [1] 2.772589